# Konfigurieren der Benutzerkonteneinstellungen auf Telefonadaptern der Serie SPA100  $\overline{\phantom{a}}$

## Ziel

Das Konto auf Administrator- und Benutzerebene sind die beiden Benutzerkonten, die für Telefonadapter der Serie SPA100 verfügbar sind. Die Seite Benutzerliste wird zur Verwaltung der beiden Konten verwendet. Die beiden Konten sind so konzipiert, dass nicht jeder Benutzer Zugriff auf alle Funktionen des Geräts hat. Das Benutzerkonto hat daher Zugriff auf eine begrenzte Anzahl von Funktionen, während das Konto für Administratoren Zugriff auf alle Funktionen des Geräts hat.

In diesem Artikel wird erläutert, wie die beiden Benutzerkonteneinstellungen auf den Telefonadaptern der Serie SPA100 konfiguriert werden.

#### Anwendbare Geräte

·Telefonadapter der Serie SPA 100

### Softwareversion

·v1.1.0

### Benutzerkonten konfigurieren

#### Konto auf Administrator-Ebene

 Schritt 1: Melden Sie sich beim Webkonfigurationsprogramm an, und wählen Sie Administration > Management > User List (Verwaltung > Benutzerliste) aus. Die Seite Benutzerliste wird geöffnet:

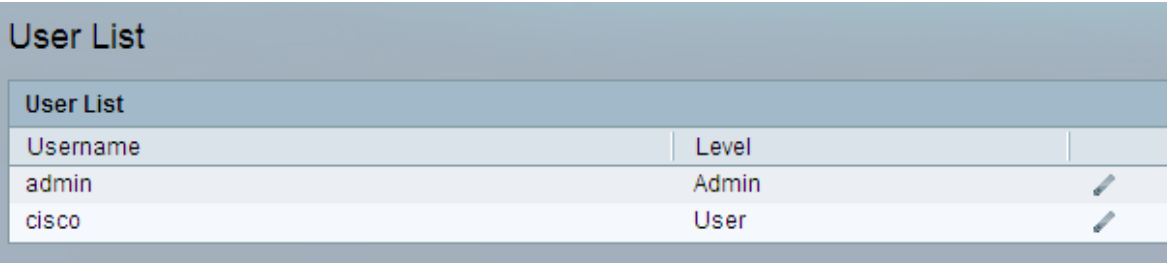

Schritt 2: Klicken Sie in der Benutzerliste auf das Bleistiftsymbol, um das Administratorkonto zu aktualisieren. Die Seite Benutzerkonto wird geöffnet.

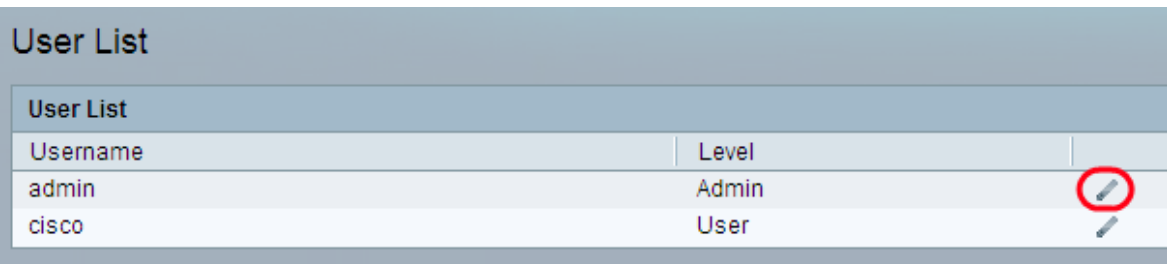

Schritt 3: (Optional) Der Benutzername ist bereits für das Konto definiert. Geben Sie einen Benutzernamen ein, wenn Sie den vorhandenen Benutzernamen im Feld Benutzername ändern möchten.

Schritt 4: Geben Sie das vorhandene Kennwort in das Feld Altes Kennwort ein. Das Standard-Administratorkennwort lautet admin.

Schritt 5: Geben Sie das gewünschte Kennwort für dieses Konto in das Feld Neues Kennwort ein. Es wird empfohlen, das alte Kennwort nicht erneut zu verwenden. Der Bereich kann bis zu 32 Zeichen enthalten.

Schritt 6: Geben Sie das neue Kennwort erneut ein, um sicherzustellen, dass das Kennwort im Feld Neues Kennwort bestätigen übereinstimmt.

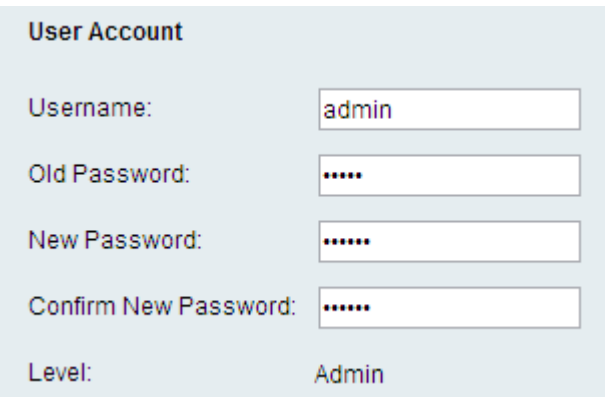

Hinweis: Die Ebene des Kontos ist von der Art des Kontos vorgegeben.

Schritt 7: Klicken Sie auf Senden, um die Einstellungen zu speichern, oder klicken Sie auf Abbrechen, um den Vorgang abzubrechen.

#### Konto auf Benutzerebene

Schritt 1: Klicken Sie in der Benutzerliste auf das Bleistiftsymbol, um das Benutzerkonto zu aktualisieren. Die Seite "Benutzerkonto" wird geöffnet.

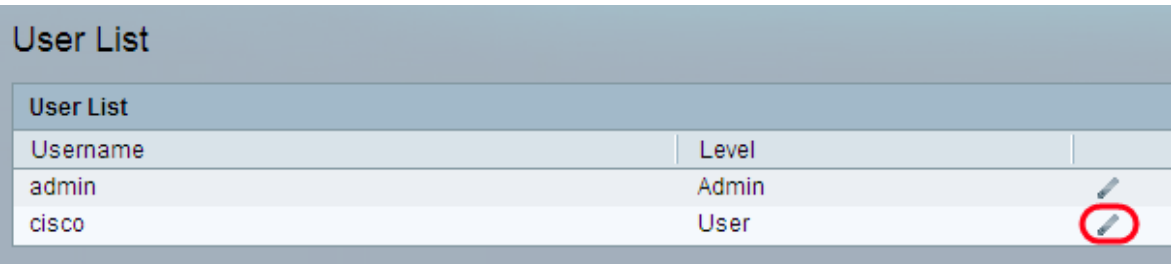

Schritt 2: (Optional) Der Benutzername ist bereits für das Konto definiert. Geben Sie einen Benutzernamen ein, wenn Sie den vorhandenen Benutzernamen im Feld Benutzername

ändern möchten.

Schritt 3: Geben Sie das gewünschte Kennwort für dieses Konto im Feld Neues Kennwort ein. Es wird empfohlen, das alte Kennwort nicht erneut zu verwenden. Der Bereich kann bis zu 32 Zeichen enthalten.

Schritt 4: Geben Sie das neue Kennwort erneut ein, um sicherzustellen, dass das Kennwort im Feld Neues Kennwort bestätigen übereinstimmt.

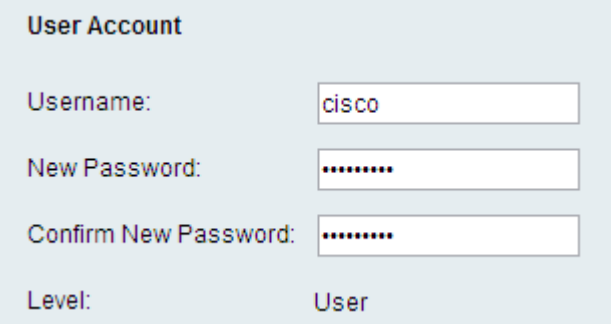

Hinweis: Der Level des Kontos ist von der Art des Kontos vorgegeben.

Schritt 5: Klicken Sie auf Senden, um die Einstellungen zu speichern, oder klicken Sie auf Abbrechen, um den Vorgang abzubrechen.